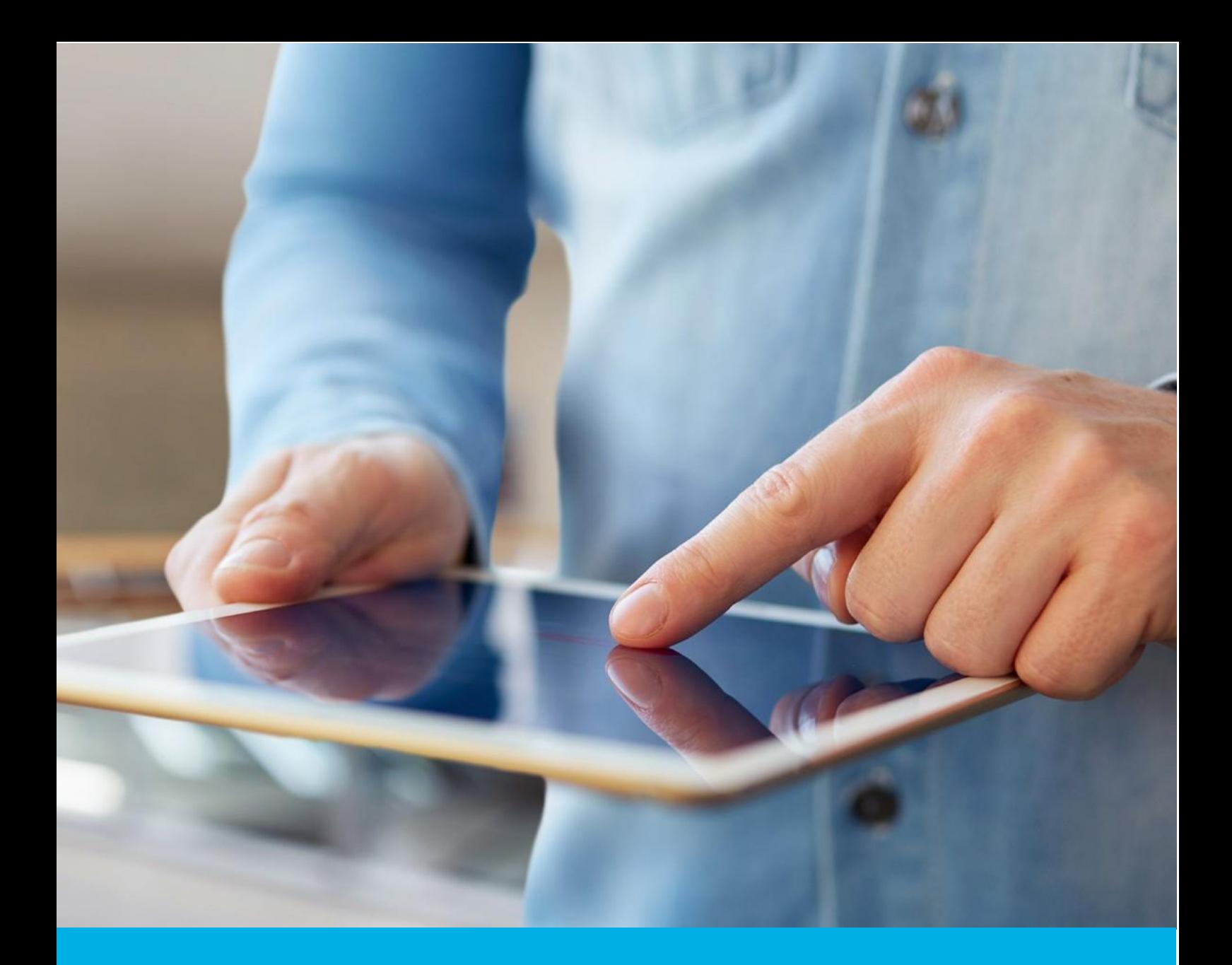

# UNIEWAŻNIANIE **CERTYFIKATU** KWALIFIKOWANEGO PRZEZ STRONĘ INTERNETOWĄ

Wer. 2.0

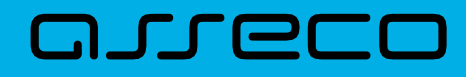

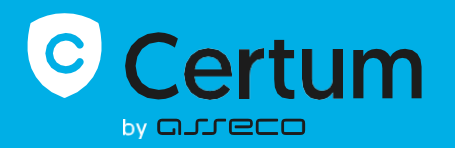

## **SPIS TREŚCI**

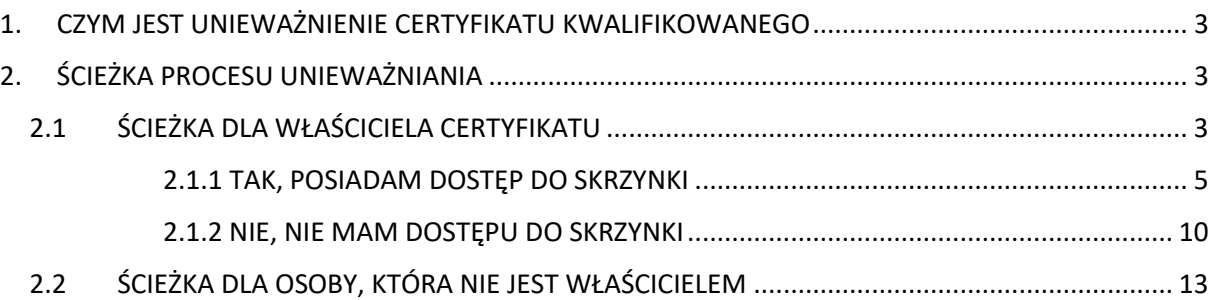

### **1. CZYM JEST UNIEWAŻNIENIE CERTYFIKATU KWALIFIKOWANEGO**

Unieważnienie certyfikatu kwalifikowanego jest równoznaczne z utratą ważności certyfikatu i **ma charakter trwały (nieodwracalny)**, skutkuje również rozwiązaniem umowy zawartej pomiędzy subskrybentem (osobą, na którą został wydany certyfikat) a Certum bez zwrotu wpłaty za niewykorzystany okres.

**Niniejsza instrukcja opisuje proces unieważnienia certyfikatu kwalifikowanego poprzez stronę internetową i jest przeznaczona dla osób, które nie posiadają konta na [panel.certum.pl.](https://login.certum.pl/auth/realms/CertumOneAccount/protocol/openid-connect/auth?client_id=paperless&redirect_uri=https%3A%2F%2Fpanel.certum.pl%2F&state=62eb96bf-27af-4bf7-8aa1-ad8d6afe4bbe&response_mode=fragment&response_type=code&scope=openid&nonce=c7970bfd-c77a-4377-93cf-8a0322c0bc53)** *Wskazówka:*

Certyfikat kwalifikowany jest potrzebny do złożenia podpisu elektronicznego – dlatego w krokach instrukcji spotkasz się również z terminem 'certyfikat'.

**2. ŚCIEŻKA PROCESU UNIEWAŻNIANIA**

**KROK 1:** Proces unieważnienia rozpocznij od wejścia na stronę [uniewaznienia.certum.pl](https://uniewaznienia.certum.pl/). Następnie wybierz opcję "**Unieważnij certyfikat kwalifikowany**".

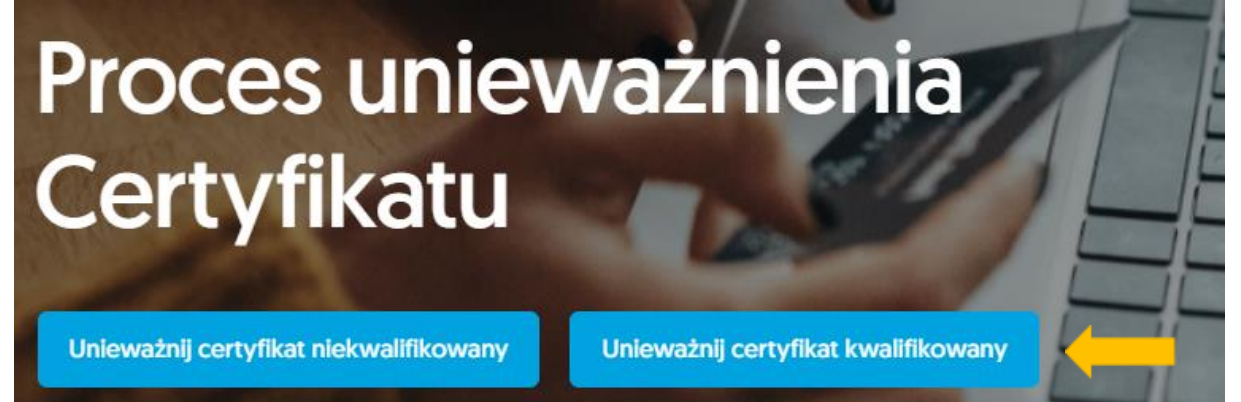

W kolejnym kroku zostaniesz zapytany czy jesteś właścicielem certyfikatu, który chcesz unieważnić. **2.1 ŚCIEŻKA DLA WŁAŚCICIELA CERTYFIKATU**

KROK 1: Jeżeli jesteś właścicielem certyfikatu, zaznacz - "Tak, jestem właścicielem certyfikatu".

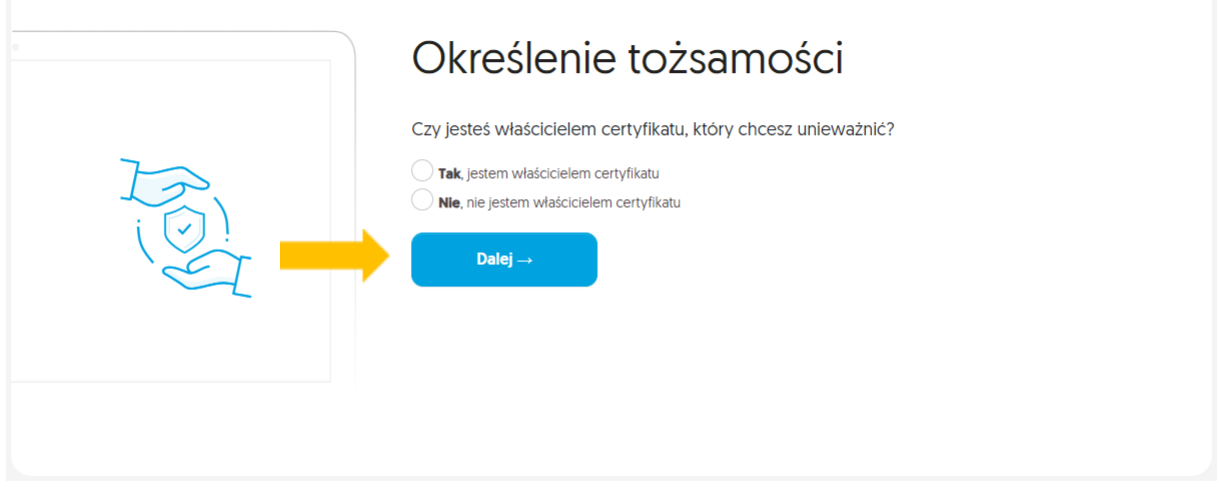

**KROK 2:** Pojawi się wówczas dodatkowe pytanie czy posiadasz konto w [panel.certum.pl.](https://login.certum.pl/auth/realms/CertumOneAccount/protocol/openid-connect/auth?client_id=paperless&redirect_uri=https%3A%2F%2Fpanel.certum.pl%2F&state=20f64804-dbf8-41c7-b826-bbe5b729608a&response_mode=fragment&response_type=code&scope=openid&nonce=4bbf0328-fcc3-4c43-bc7f-3240e7ed3ff6)

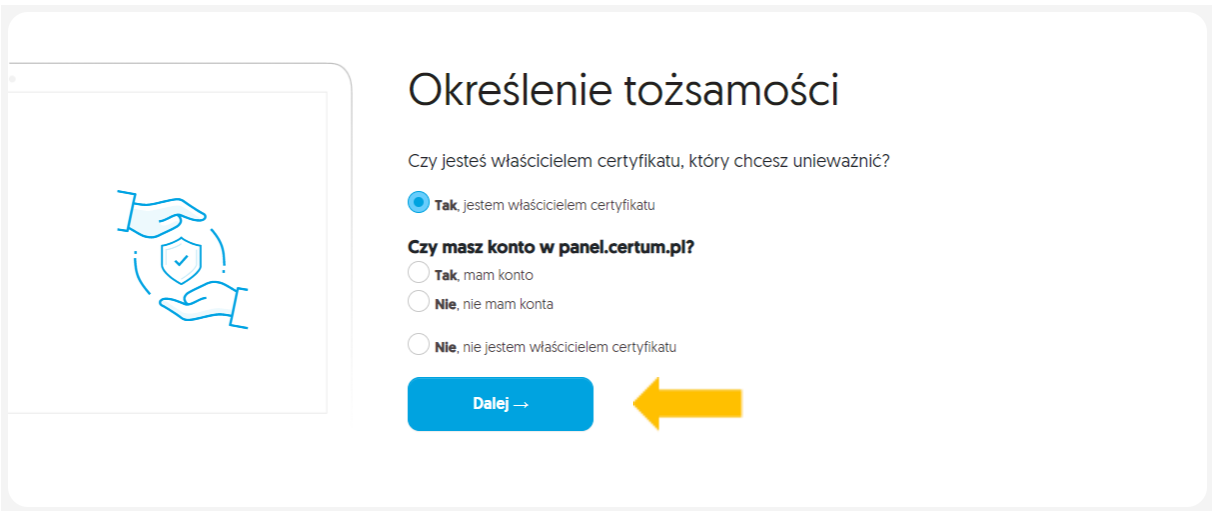

Jeżeli zaznaczysz opcję "**Tak, mam konto**" i klikniesz przycisk "**Dalej**", zostaniesz poproszony o zalogowanie się do swojego konta. Opis unieważnienia certyfikatu z poziomu konta został opisany w osobnej instrukcji.

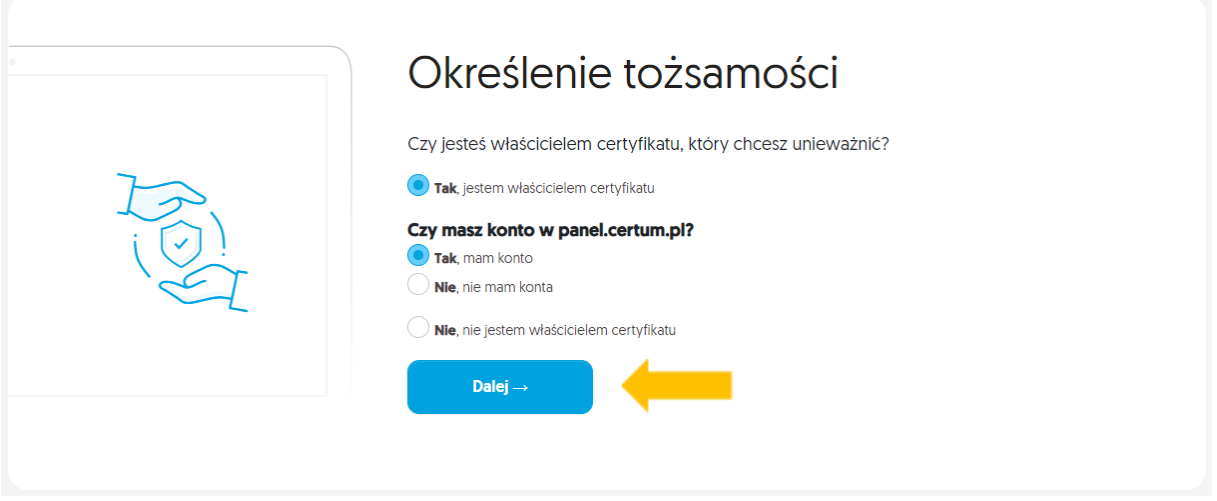

Jeżeli jesteś właścicielem certyfikatu i nie posiadasz konta na [panel.certum.pl](https://login.certum.pl/auth/realms/CertumOneAccount/protocol/openid-connect/auth?client_id=paperless&redirect_uri=https%3A%2F%2Fpanel.certum.pl%2F&state=5174185e-78f9-4f26-8908-b2367b52c3df&response_mode=fragment&response_type=code&scope=openid&nonce=eb0baa53-798e-4384-a50c-950016c0f1d0) wybierz - "Nie, nie **mam konta**".

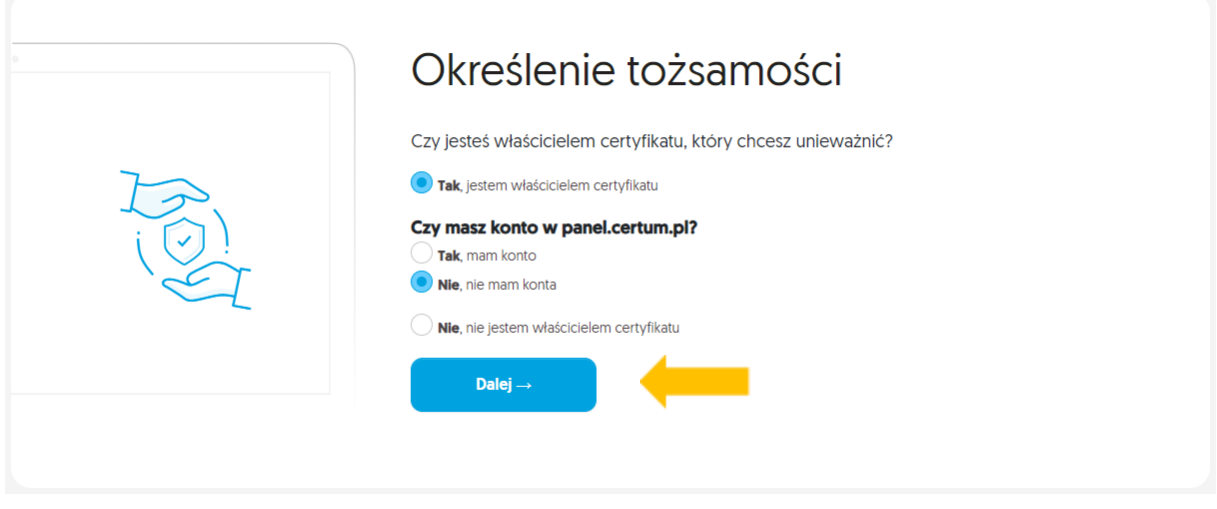

**KROK 3:** Zostaniesz zapytany o to **czy masz dostęp do skrzynki e-mail** zawartej w certyfikacie.

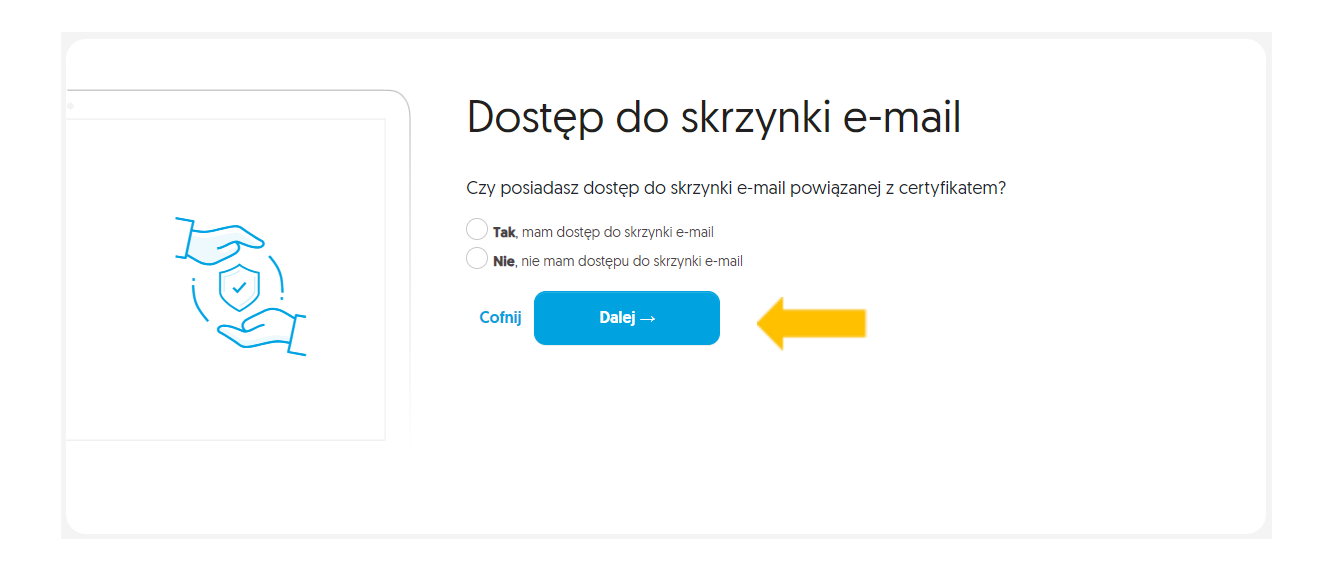

#### **2.1.1 TAK, POSIADAM DOSTĘP DO SKRZYNKI**

KROK 4: Jeżeli posiadasz dostęp do skrzynki email wybierz opcję – "Tak" i kliknij "Dalej".

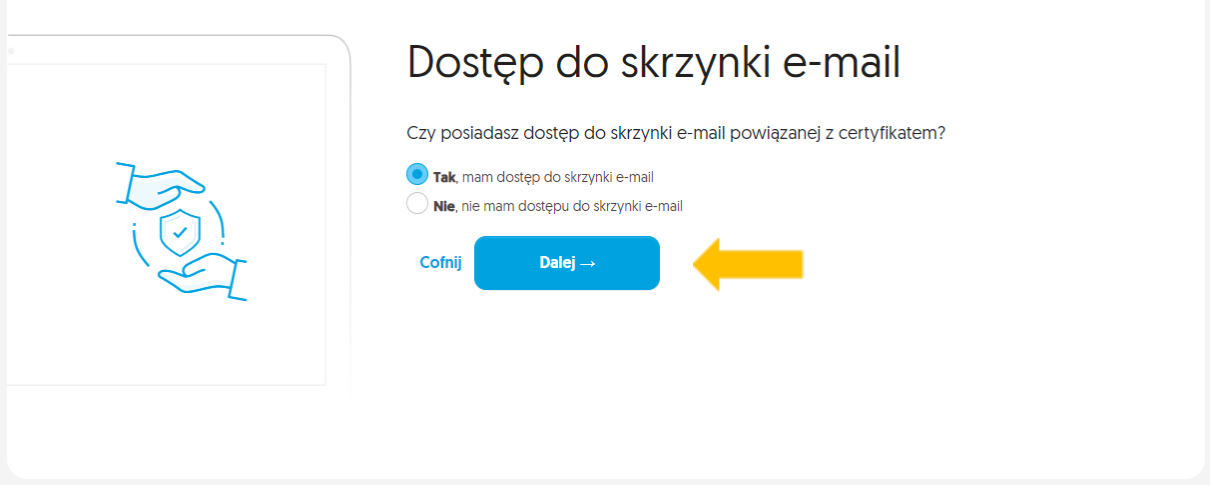

**KROK 5:** Zostaniesz poproszony o wskazanie powodu unieważnienia certyfikatu oraz podanie numeru wniosku o wydanie certyfikatu (numer umowy/numer oświadczenia).

Dodatkowo może być konieczne określenie daty i godziny zdarzenia. Podaj niezbędne dane i kliknij przycisk "Dalej"

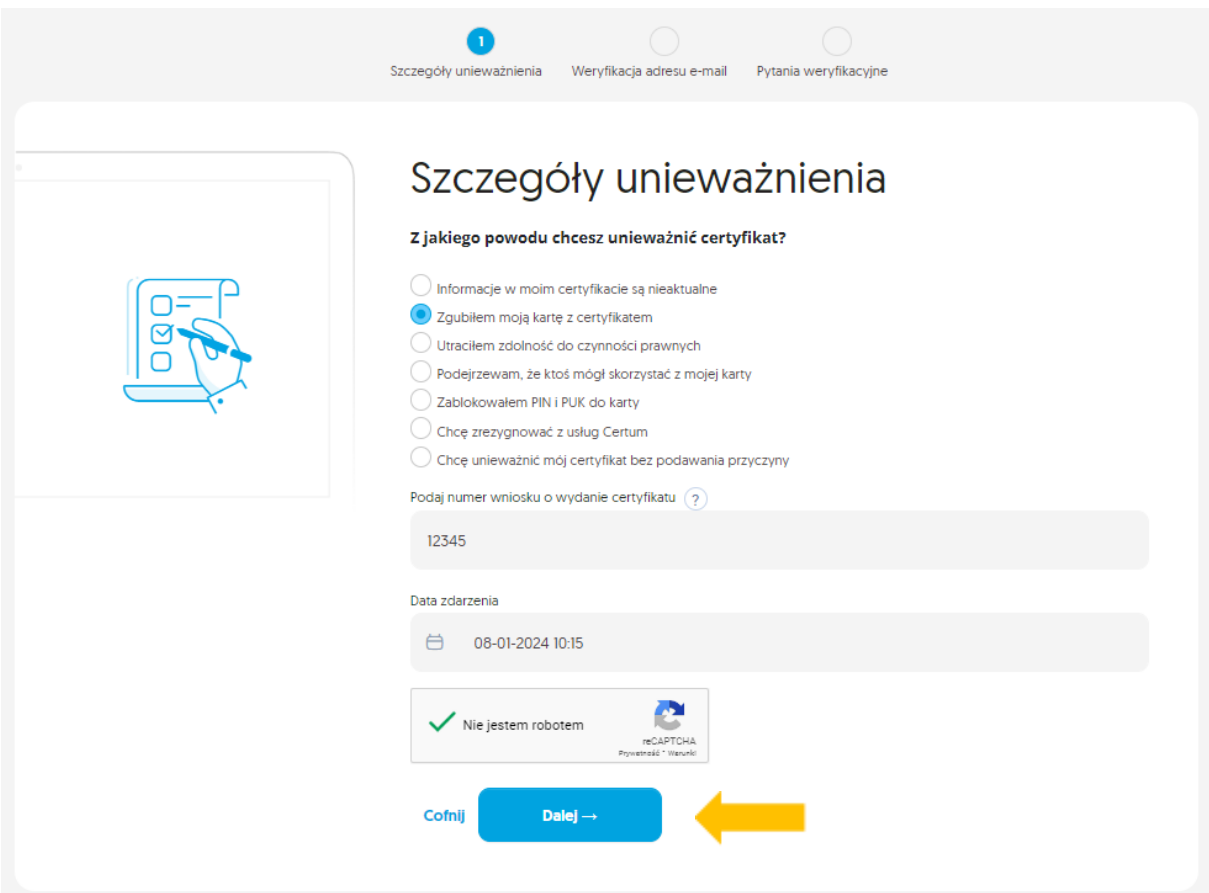

Jeśli wprowadzone dane będą nieprawidłowe, system wyświetli komunikat z prośbą o podanie poprawnych informacji.

y Jedna lub więcej wprowadzonych przez Ciebie danych jest niepoprawna. Uzupełnij poprawnie formularz i spróbuj ponownie.

**KROK 6:** Wyświetli się okno informujące o konieczności zweryfikowania adresu e-mail. Wejdź na swoją skrzynkę mailową i znajdź wiadomość zatytułowaną "Rozpoczęto proces unieważnienia certyfikatu".

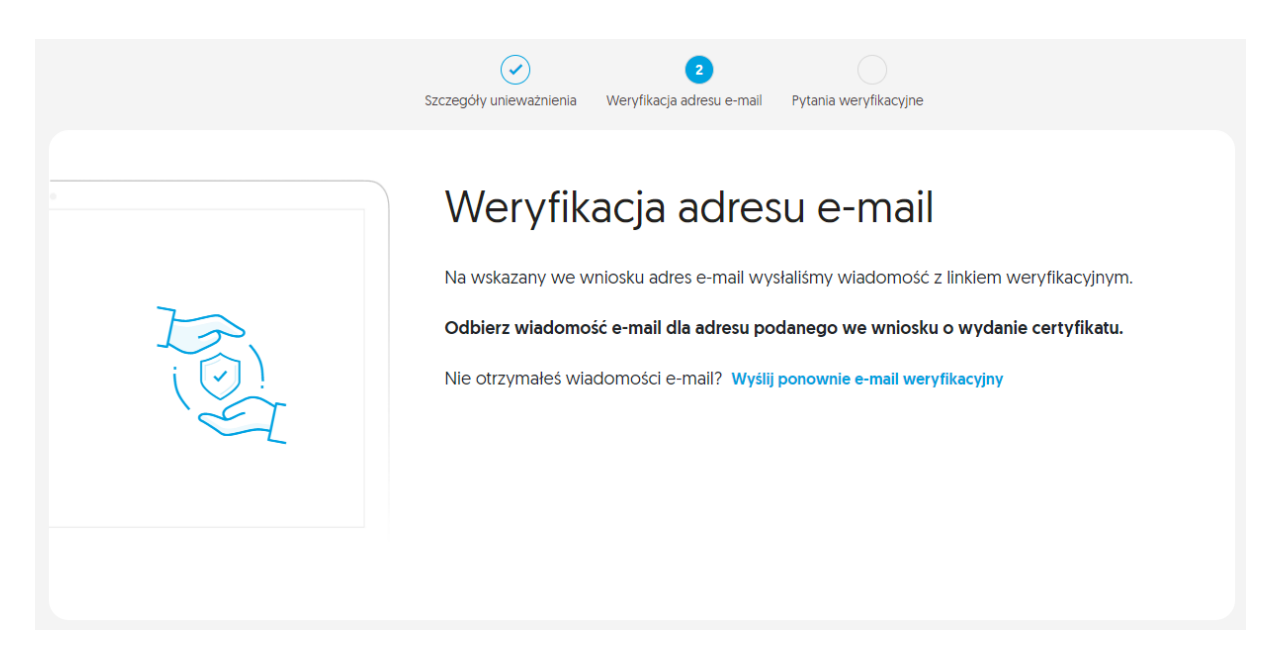

KROK 7: Aby kontynuować proces unieważniania certyfikatu, kliknij napis "Kontynuuj proces".

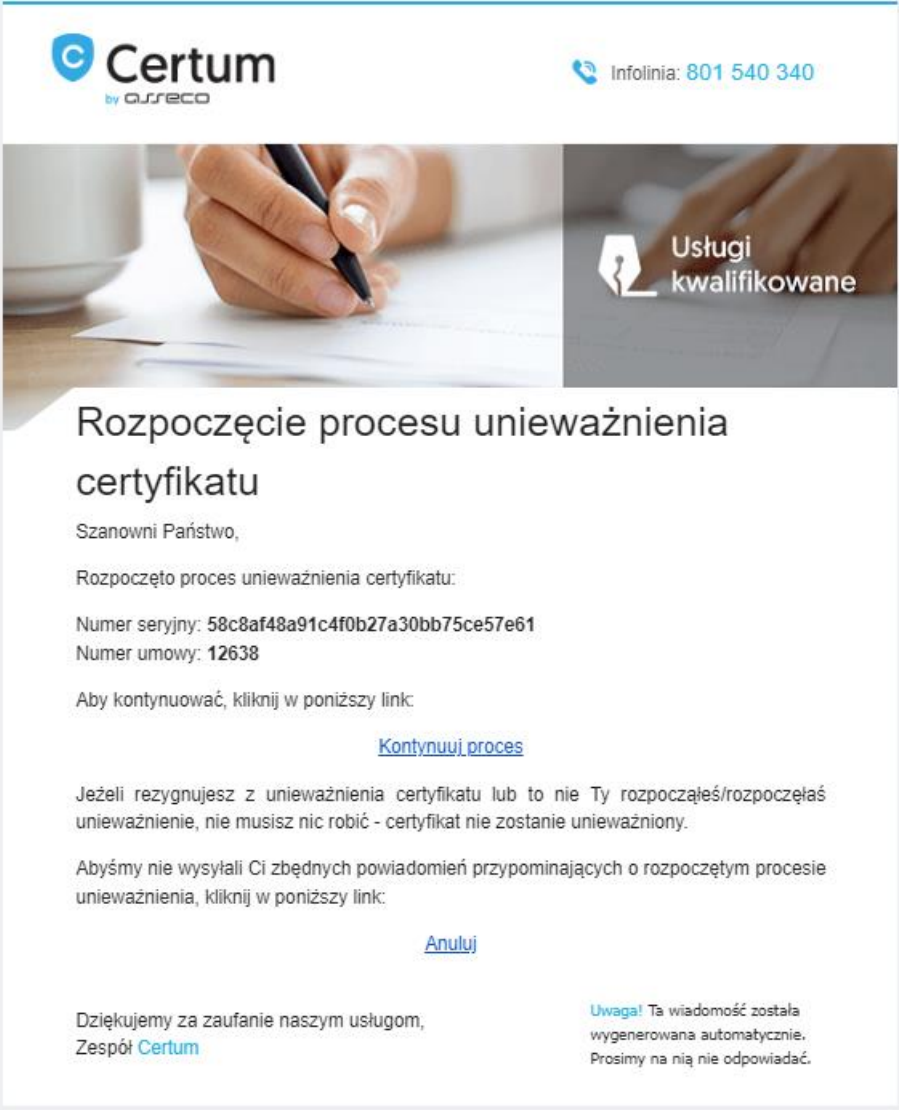

**KROK 8:** Zostaniesz przekierowany do formularza z pytaniami weryfikacyjnymi. Podaj wymagane dane, a następnie kliknij przycisk "Potwierdzam unieważnienie certyfikatu".

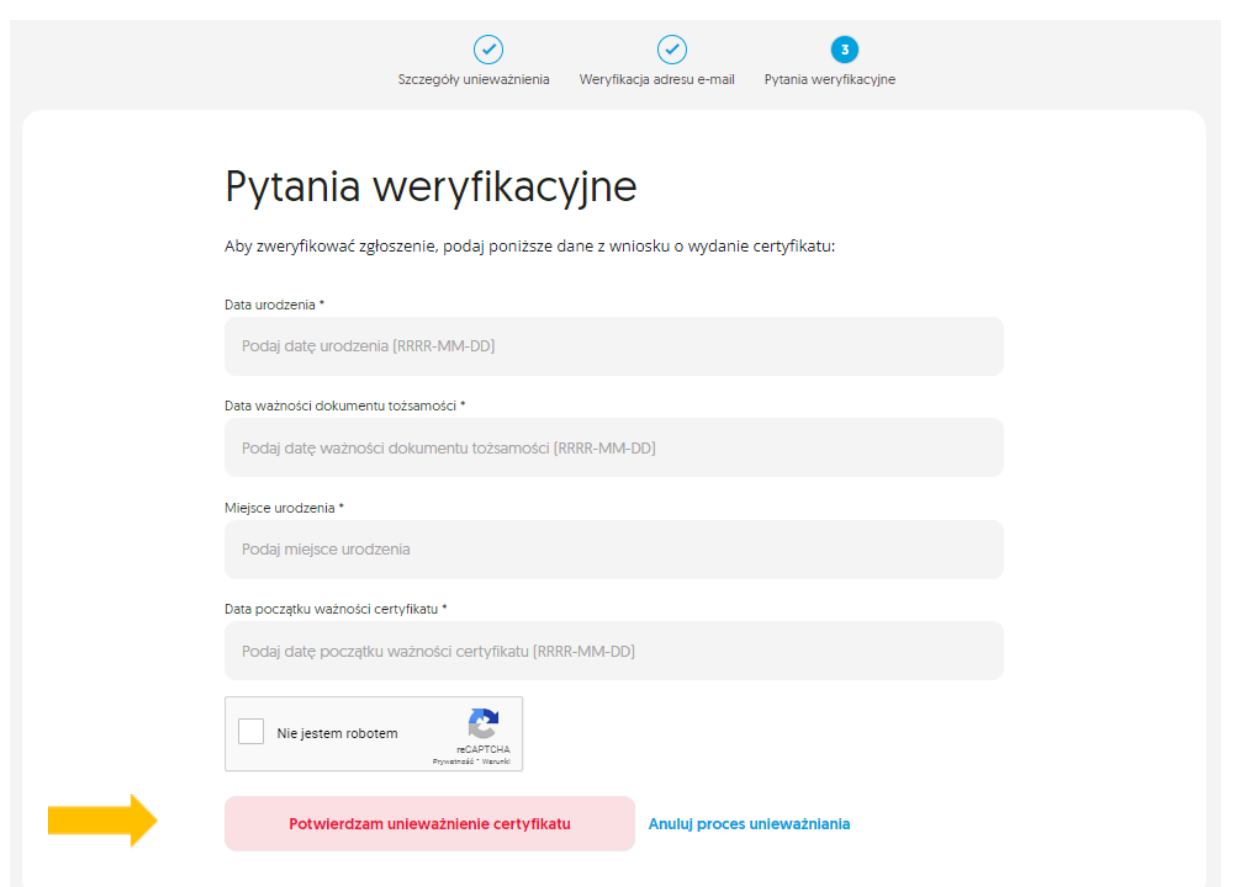

**KROK 9:** Wyświetli się okno, w którym konieczne jest potwierdzenie chęci unieważnienia certyfikatu. Aby kontynuować, kliknij przycisk "Tak, unieważnij certyfikat".

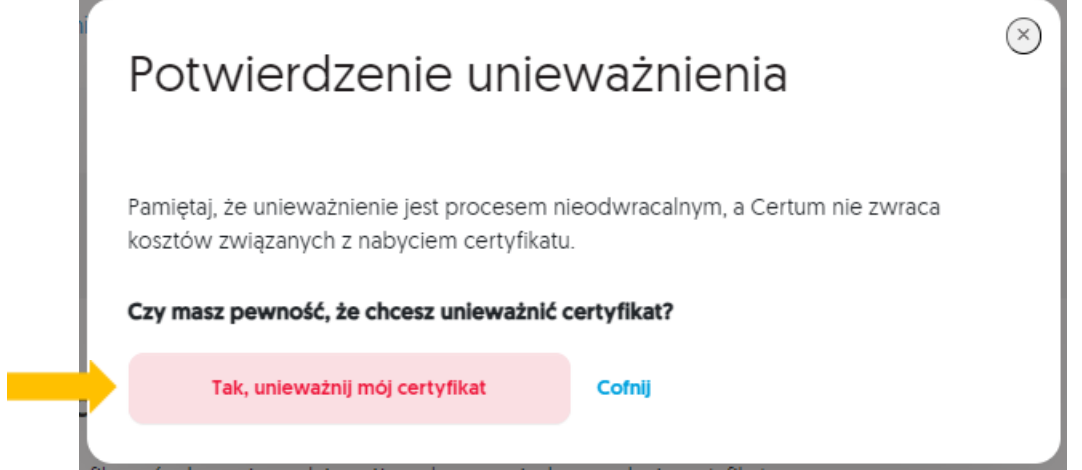

**KROK 10:** Wyświetli się ekran potwierdzenia przekazania certyfikatu do unieważnienia oraz na Twoją skrzynkę mailową zostanie wysłana wiadomość o przyjęciu wniosku.

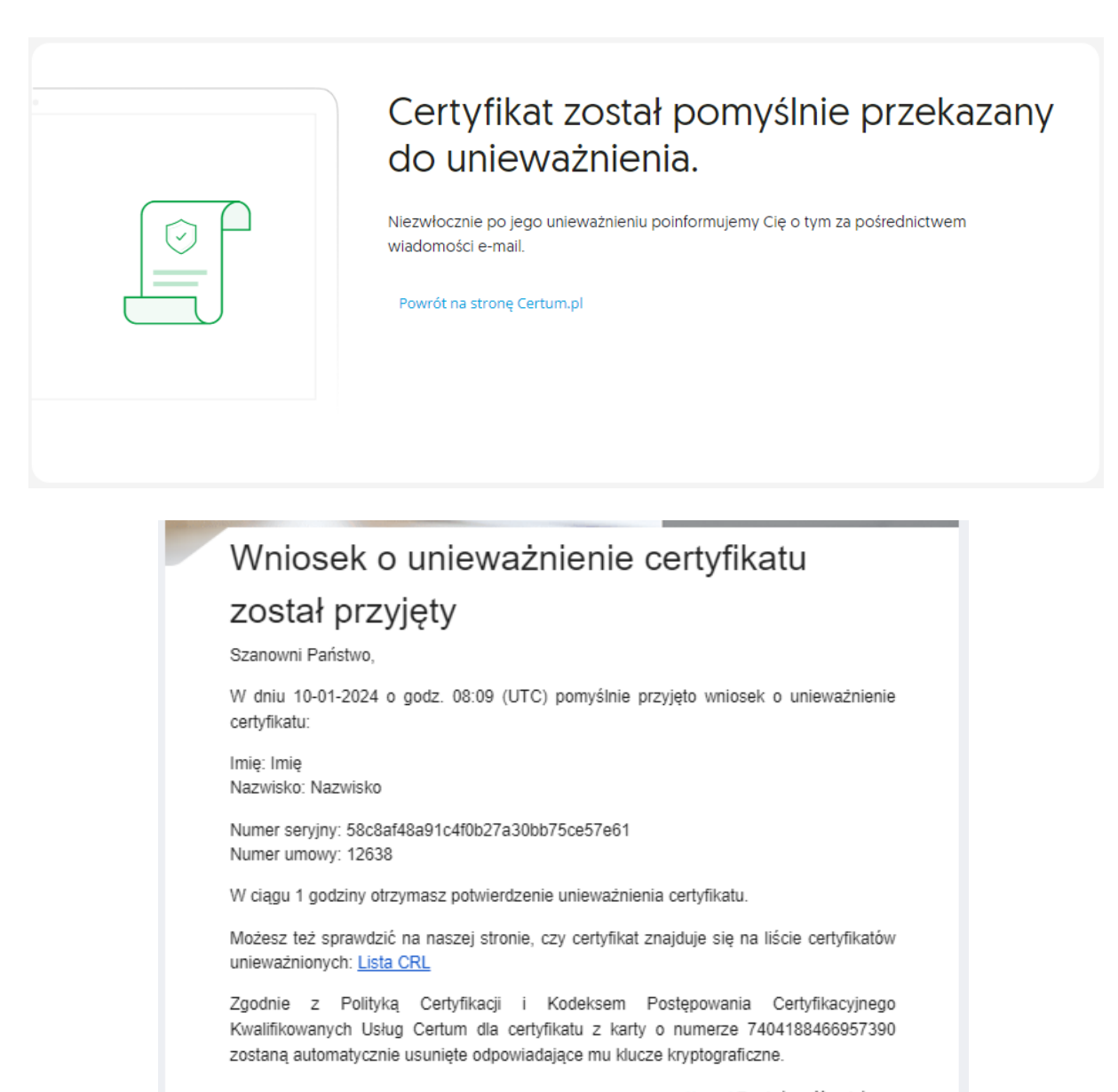

Dziękujemy za zaufanie naszym usługom, Zespół Certum

Uwaga! Ta wiadomość została wygenerowana automatycznie. Prosimy na nią nie odpowiadać.

**KROK 11:** Po unieważnieniu certyfikatu otrzymasz kolejną wiadomość e-mail, która potwierdzi, że procedura została pomyślnie zrealizowana.

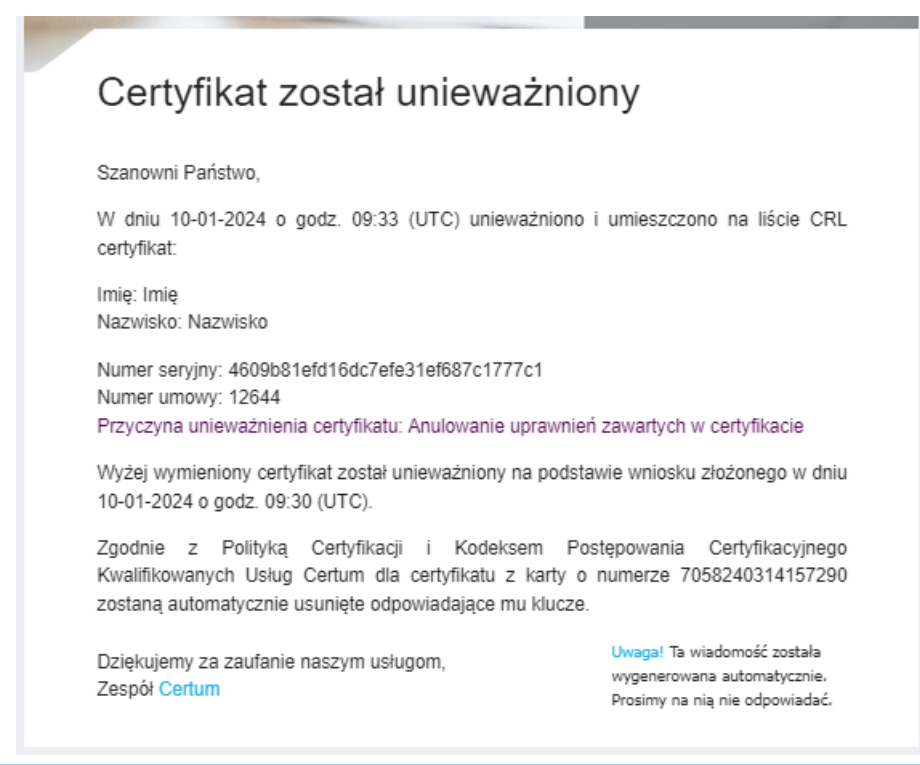

#### **2.1.2 NIE, NIE MAM DOSTĘPU DO SKRZYNKI**

KROK 4: Jeśli nie masz dostępu do skrzynki e-mail zawartej w certyfikacie, wybierz – "Nie" i kliknij przycisk "Dalej".

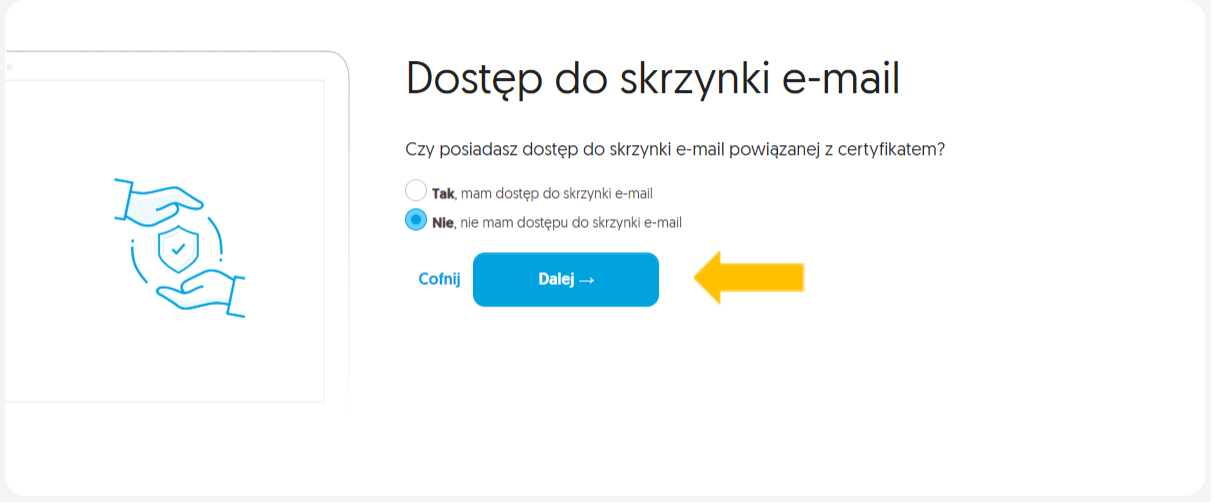

**KROK 5:** Zostaniesz poproszony o uzupełnienie formularza, na podstawie którego osoba reprezentująca Certum skontaktuje się z Tobą w celu unieważnienia certyfikatu. W pierwszej części formularza wpisz swoje dane i kliknij przycisk "Dalej".

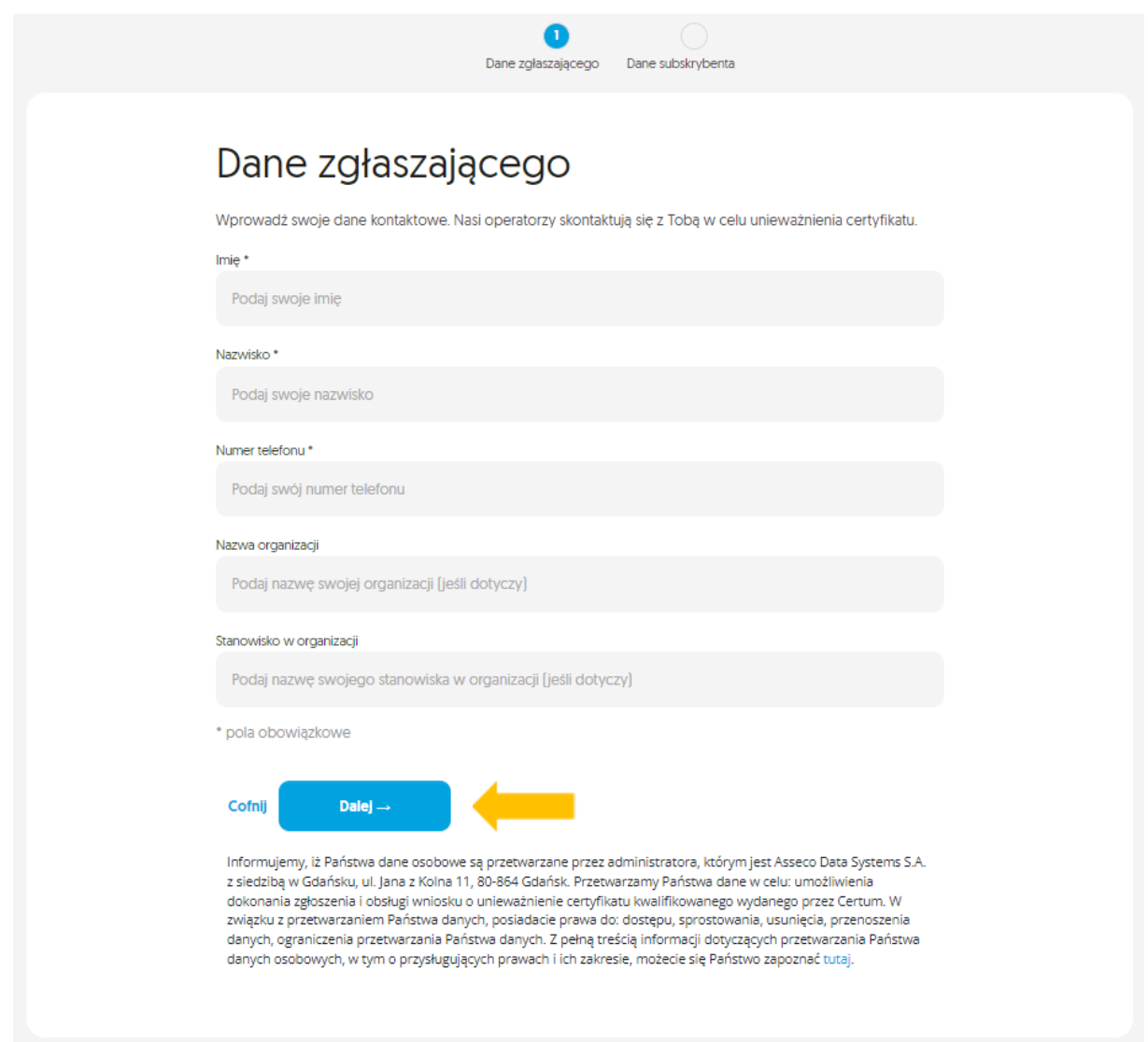

**KROK 6:** Zostaniesz przeniesiony do kolejnej części formularza. Wpisz w nim dane właściciela certyfikatu który chcesz unieważnić, a następnie kliknij przycisk "Wyślij zgłoszenie".

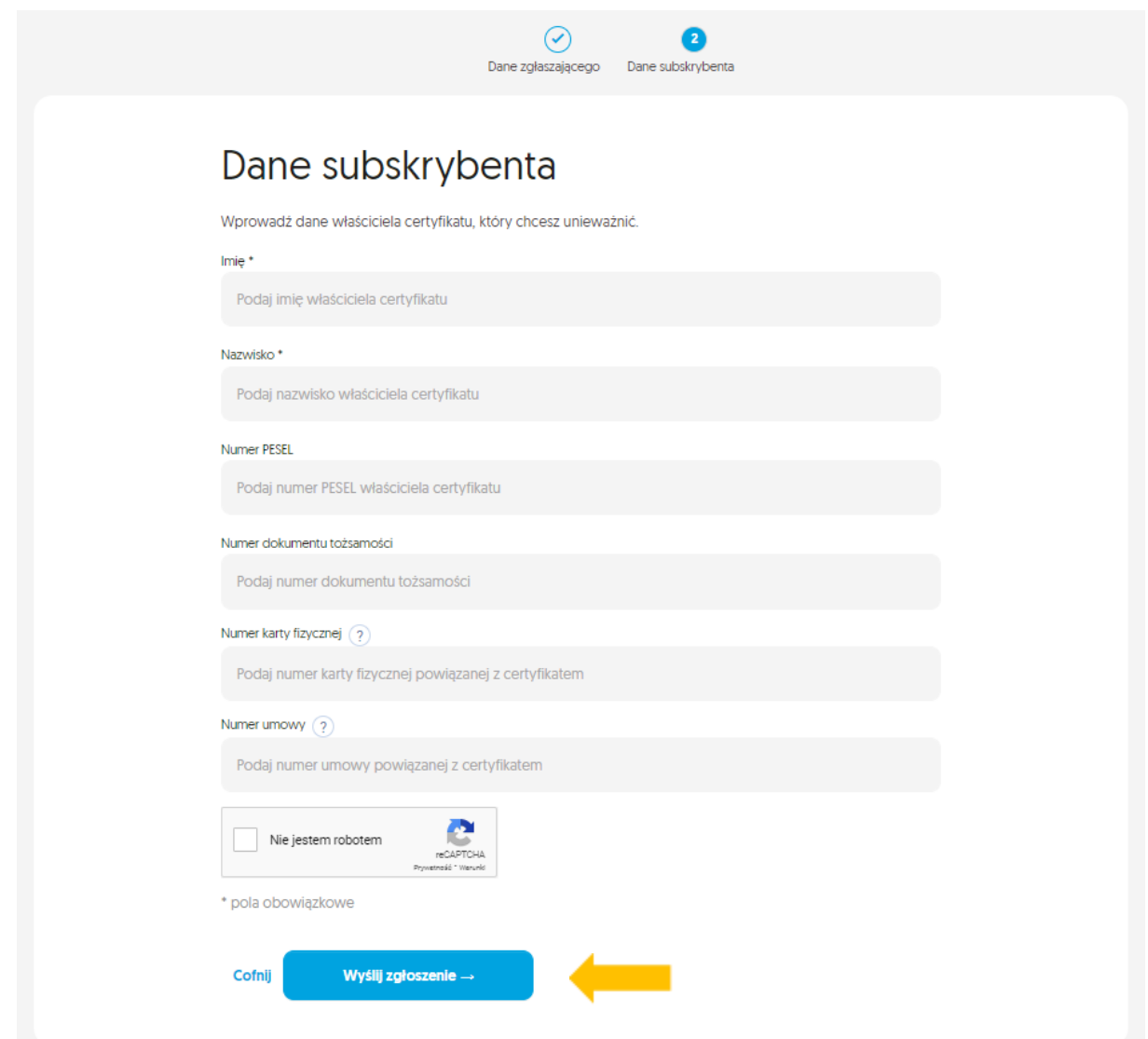

**KROK 7:** Po wysłaniu zgłoszenia, pojawi się ekran potwierdzający jego przyjęcie do realizacji i zapewniający, że w ciągu 24 godzin nawiążemy kontakt telefoniczny.

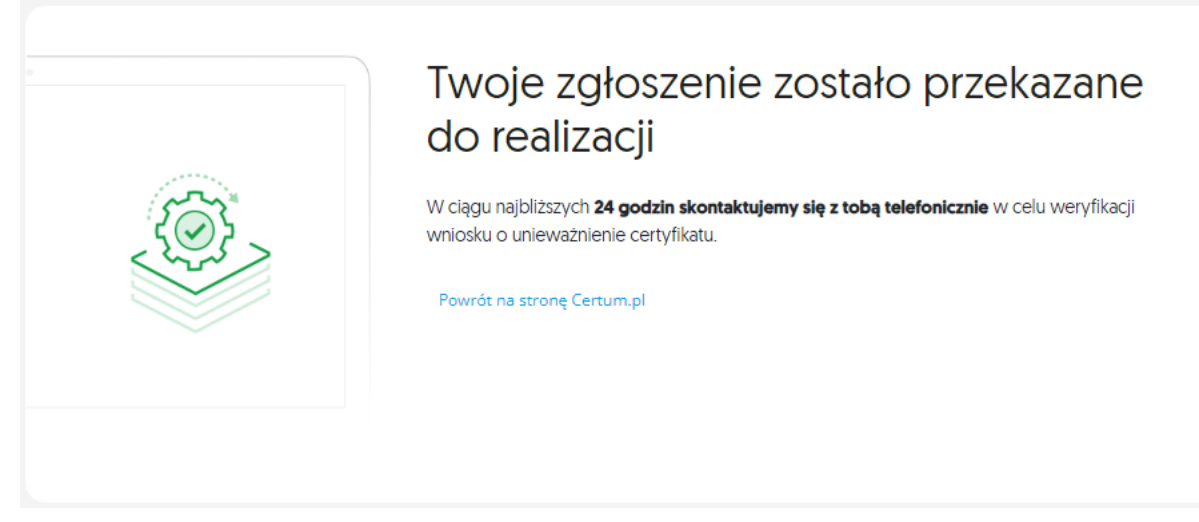

#### **2.2 ŚCIEŻKA DLA OSOBY, KTÓRA NIE JEST WŁAŚCICIELEM**

KROK 1: Jeżeli nie jesteś właścicielem certyfikatu , zaznacz - "Nie, nie jestem właścicielem certyfikatu".

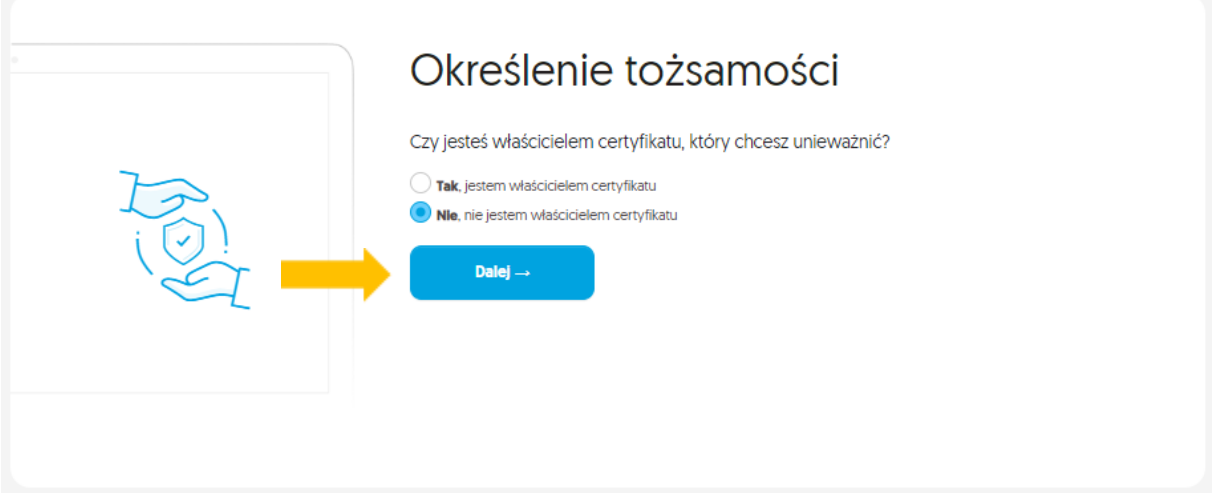

**KROK 2:** Zostaniesz poproszony o uzupełnienie formularza, na podstawie którego osoba reprezentująca Certum skontaktuje się z Tobą w celu unieważnienia certyfikatu.

W pierwszej części formularza wpisz swoje dane i kliknij przycisk "Dalej".

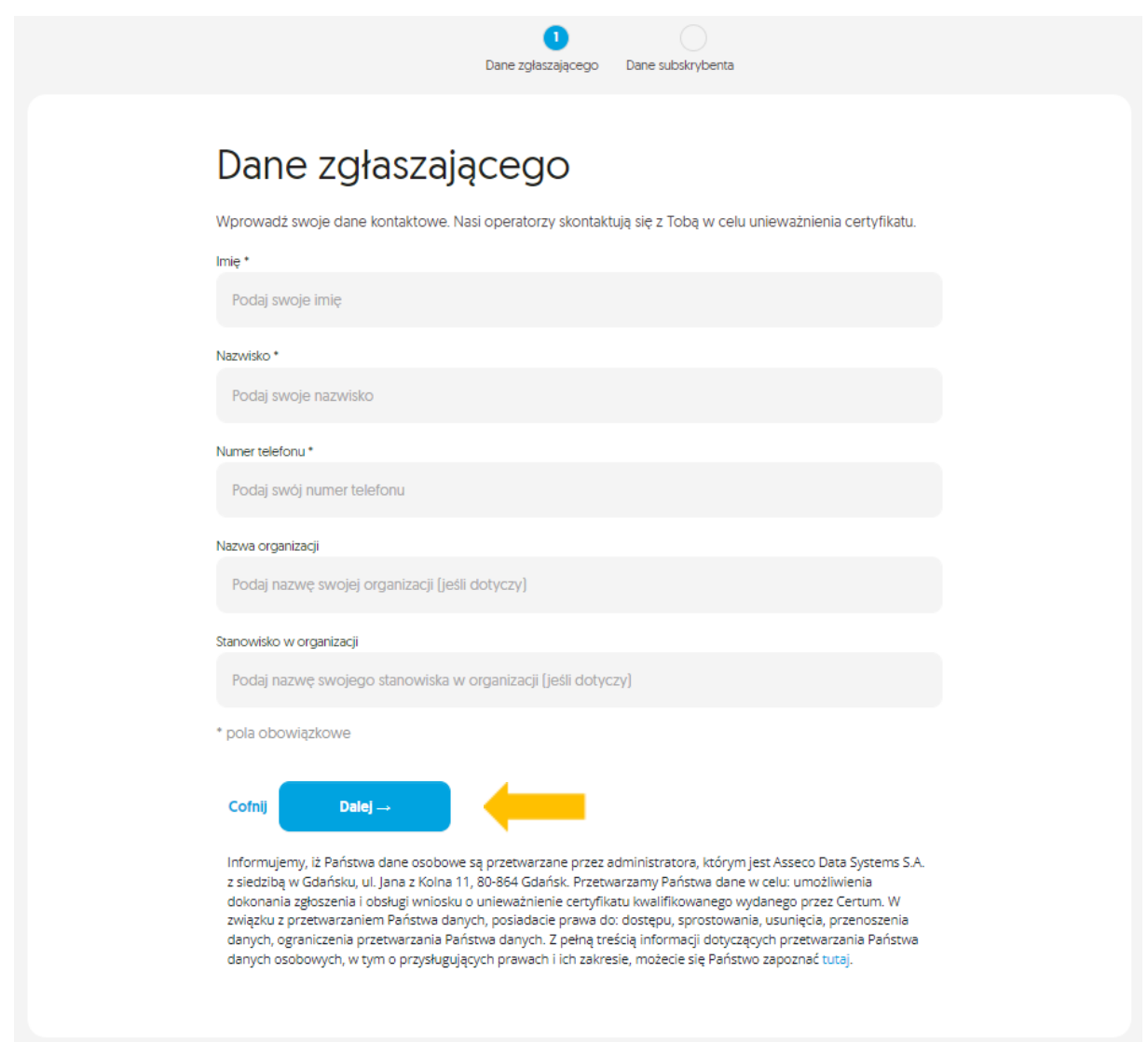

**KROK 3:** Po wysłaniu zgłoszenia, pojawi się ekran potwierdzający jego przyjęcie do realizacji i zapewniający, że w ciągu 24 godzin nawiążemy kontakt telefoniczny.

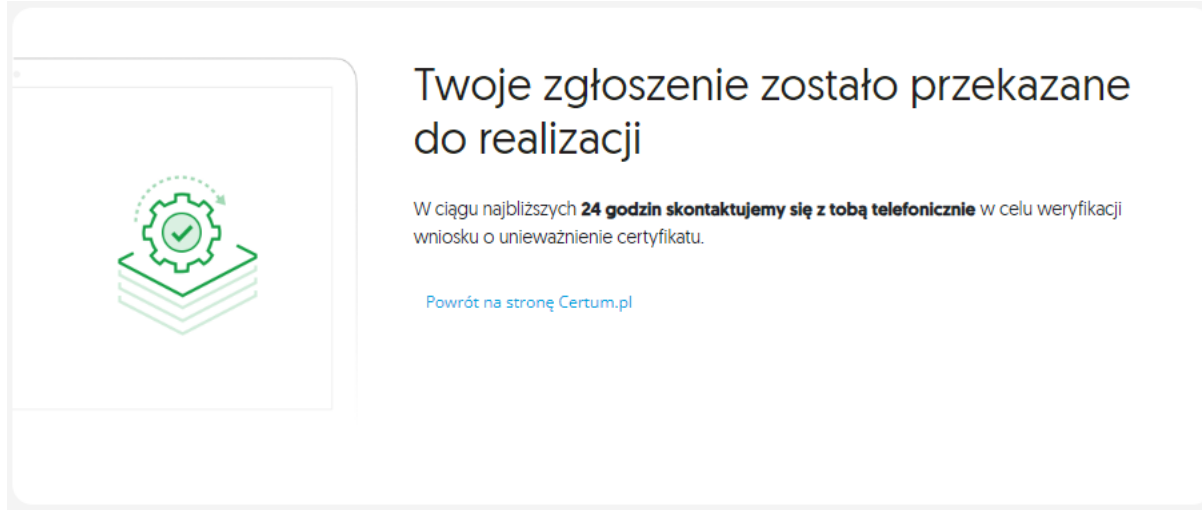